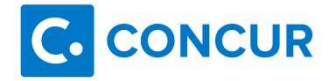

## Concur QuickBooks Desktop Connector Quick Start Guide

- 1. Tell users to submit all open expense reports and once those are submitted to please stop using Concur (do not create a new expense report until further notice).
- 2. Managers will approve and Admin/Accounting will process all existing expense reports and post into QuickBooks.
- 3. Make sure all reports are sent to QB:
	- a. Go into Payment manger and hit send data in Concur.
	- b. Go into QB Desktop go to file, sync, start sync now.
	- c. Make sure that all data has been imported into QBD.
- 4. Go to Administration, Setup, Expense
	- a. Go to step 1) Introduction- Click Disconnect QuickBooks button with the blue button shown:

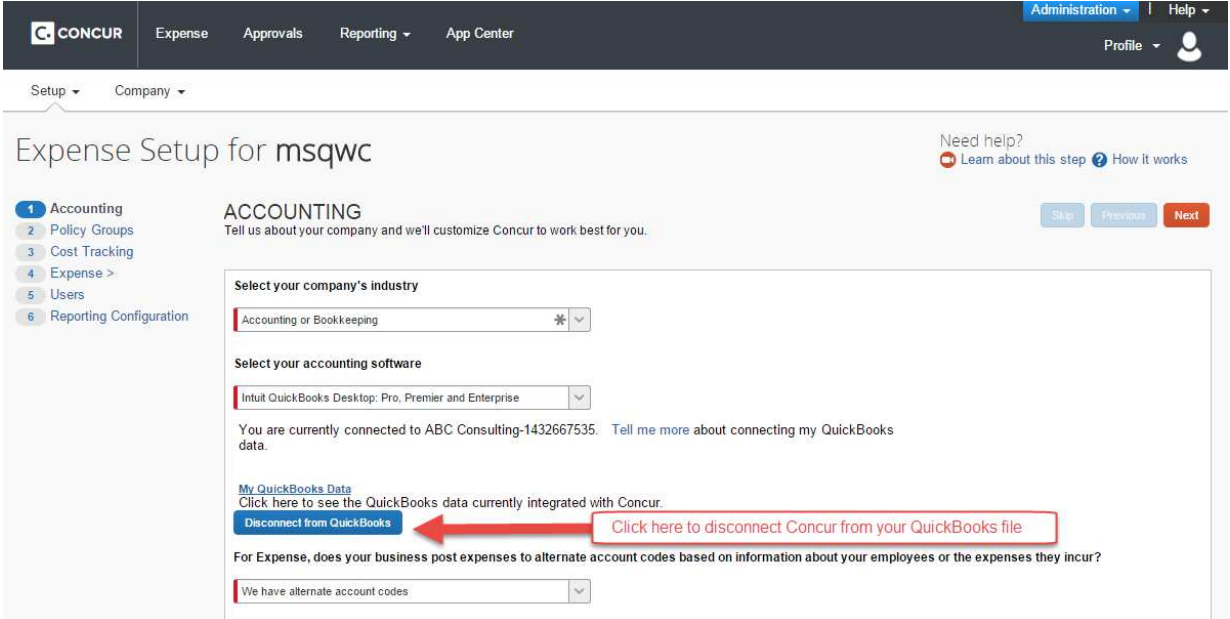

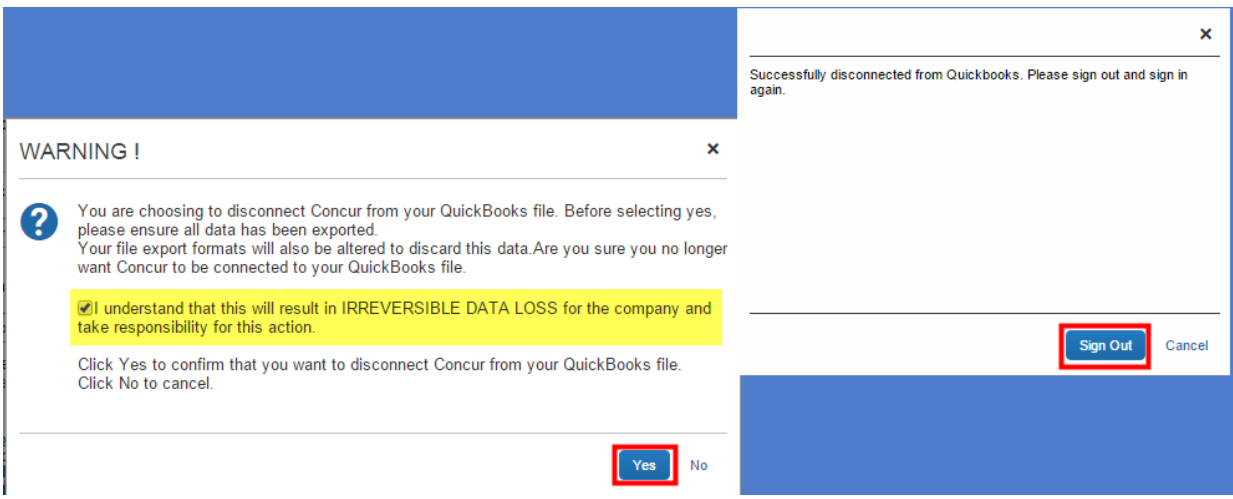

## **Log back into Concur**

- 5. Go to Administration, Setup, Expense.
	- a. In step 1 Introduction choose from Intuit QuickBooks Desktop: Pro, Premier and Enterprise.
	- b. Click the green Connect to QB button:

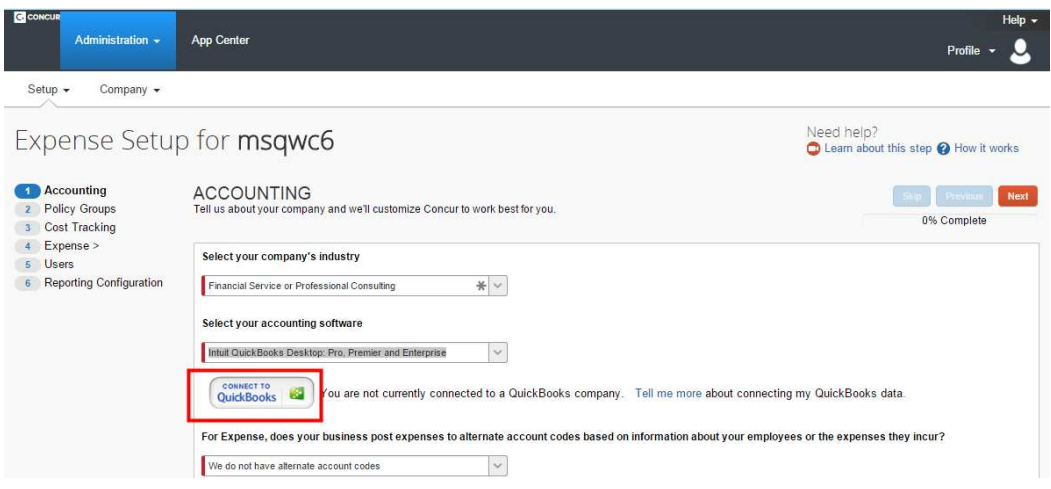

- 6. To Download Concur Web Connector:
	- a. Make sure that your QuickBooks company file is open that you would like to connect to Concur, and that you are logged in as Admin in single user mode (You MUST be in the correct QuickBooks file that you would like to connect to Concur).
	- b. Copy the access token id shown in the pop up box; you will paste this into the password area of you web connector. (You will only need to do this one time).
	- c. Click on the Download Concur Connector button and follow the steps:

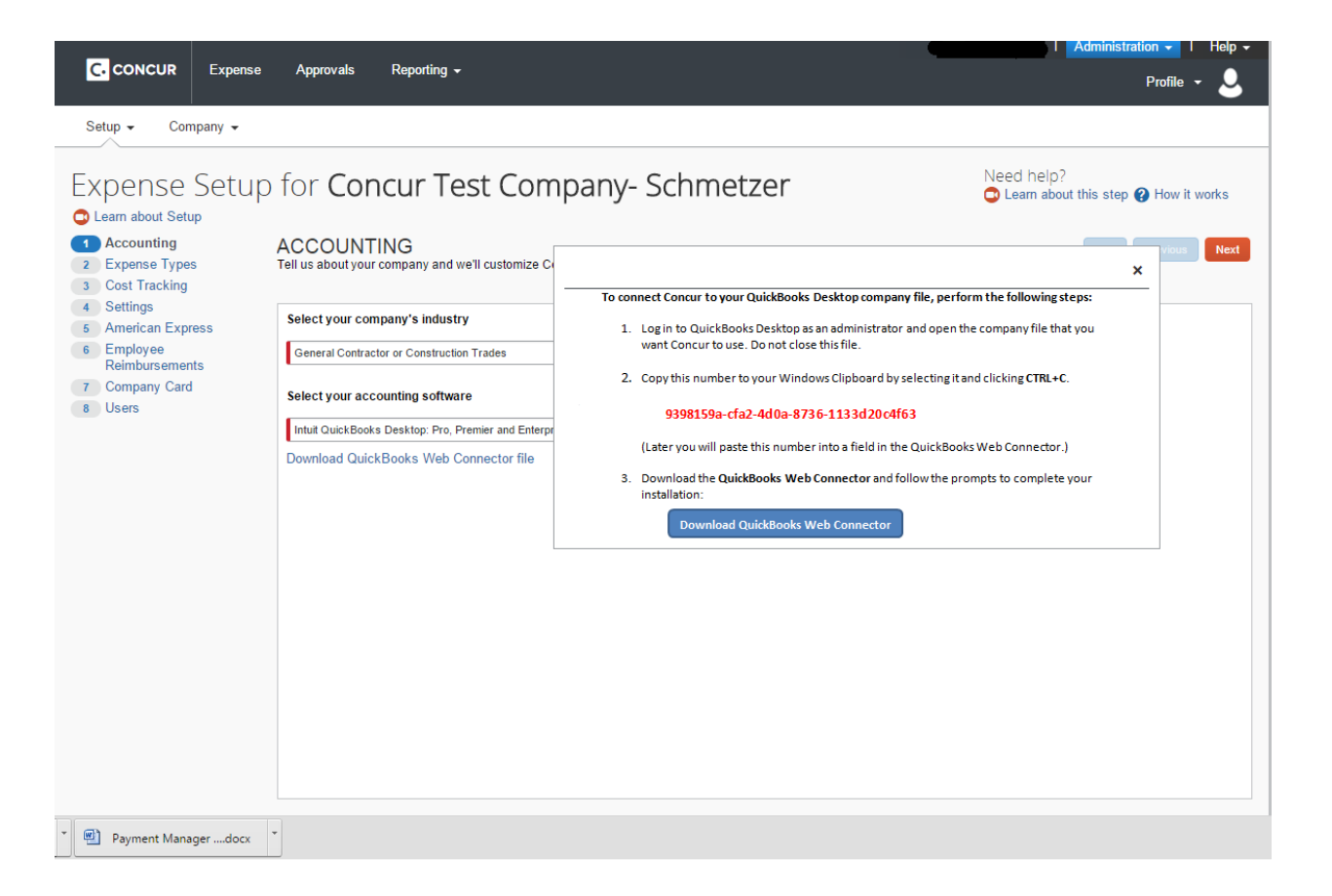

7.

8. Once the Concur Web Connector is installed from within QuickBooks a message box will pop up. Click "OK":

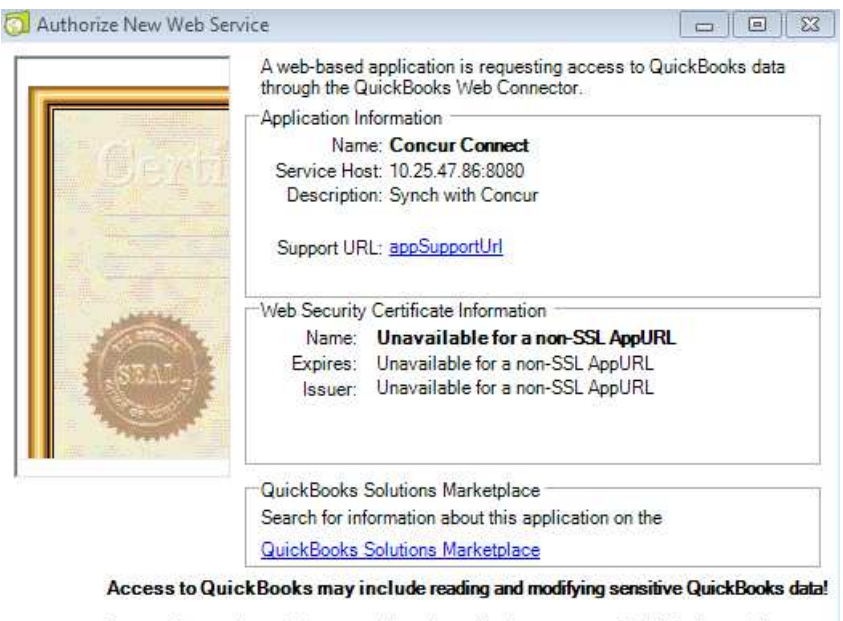

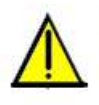

Be sure that you intended to grant this web application access to QuickBooks and that you trust the provider. When the Web Connector first accesses your QuickBooks Company file on behalf of this application you will be pro

Make sure QuickBooks is running and has the correct company file open, then

Click OK to grant this web service access to QuickBooks, otherwise click Cancel

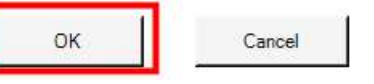

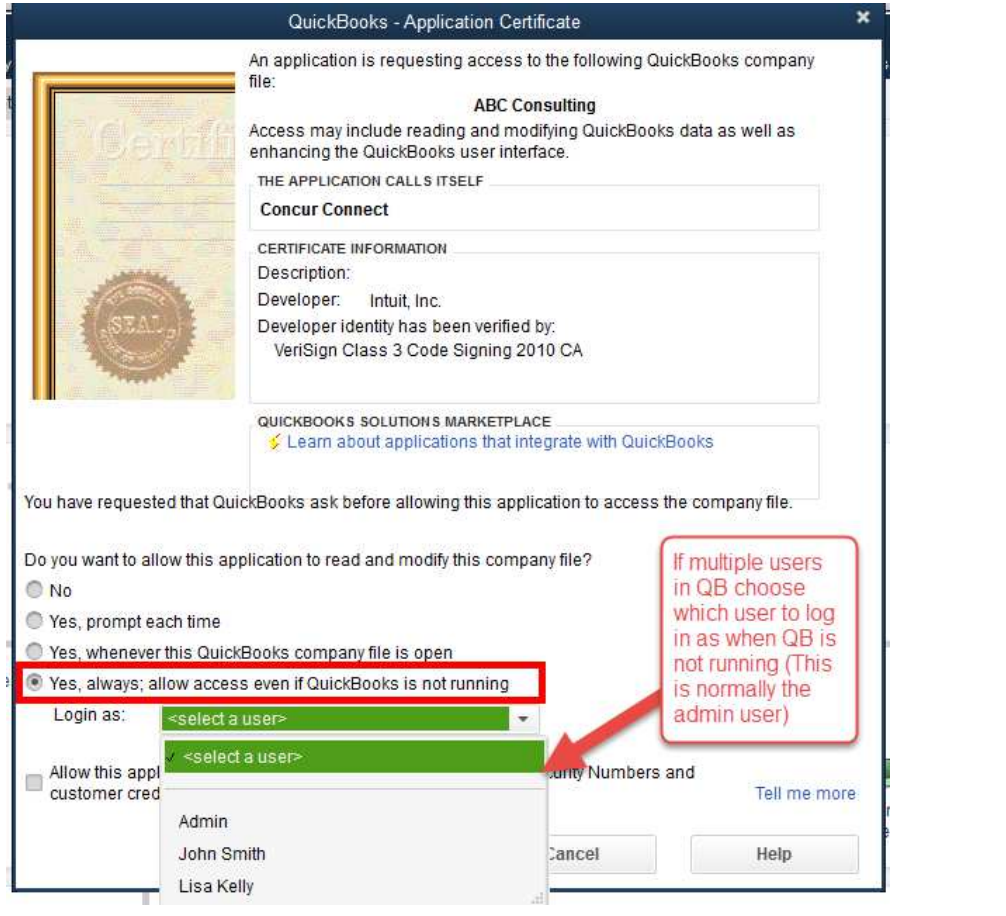

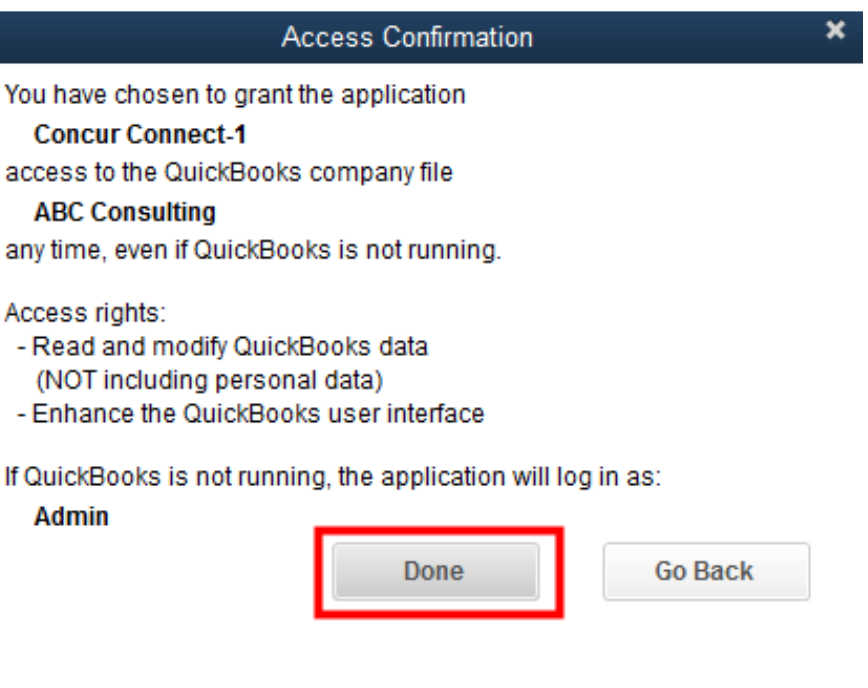

9. Once the Concur Web Connector is installed paste the access token id into the password box. This will connect your Concur account with the Web Connector:

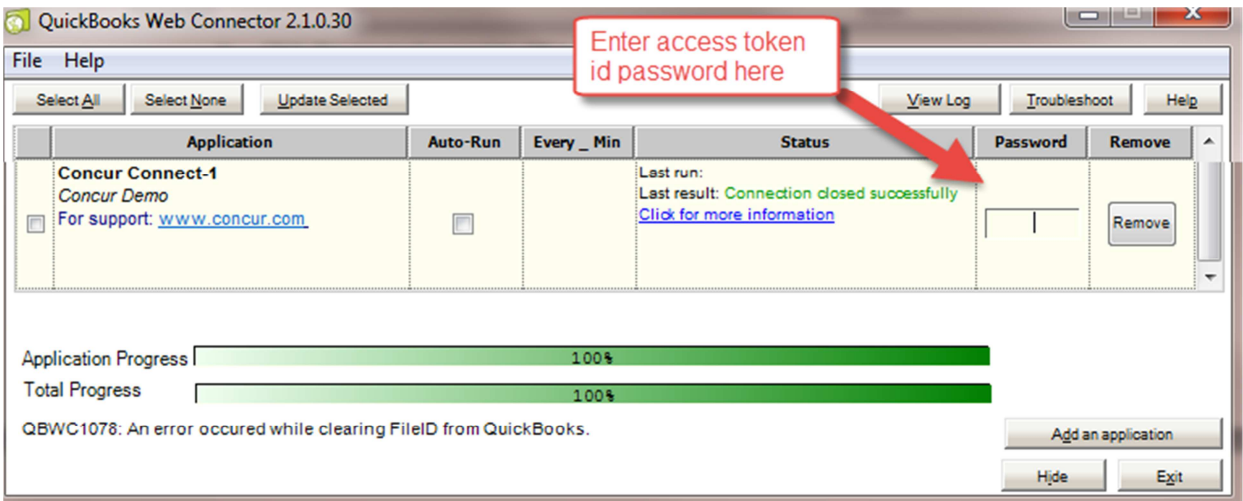

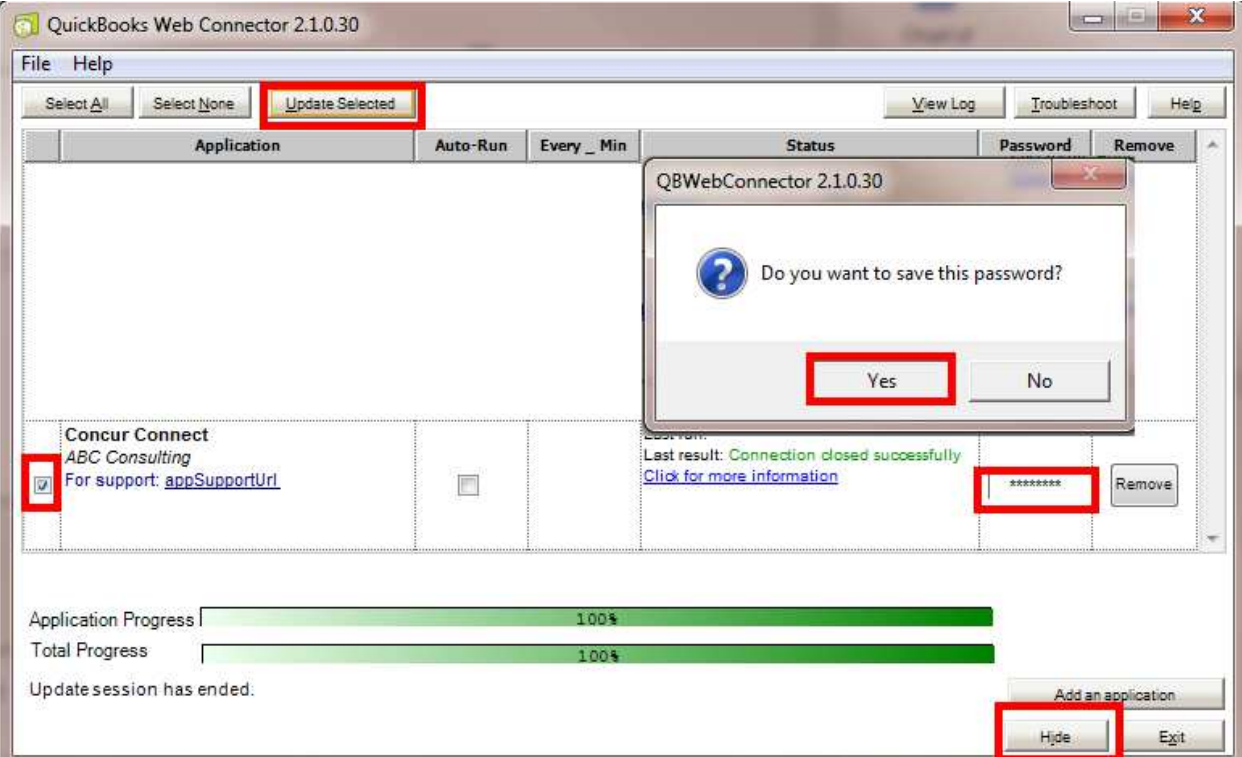

## **Sign out of Concur and back in:**

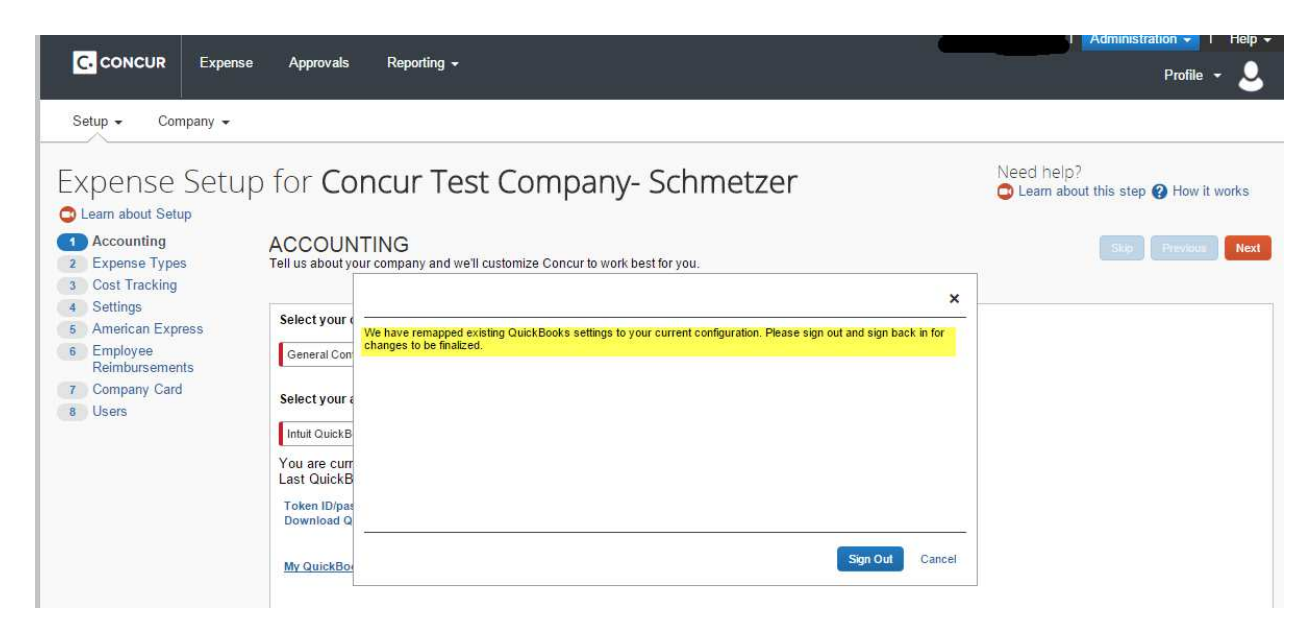

Once the web connector is successfully installed and updated. Concur will show a status that you are connected to your QB file via Intuit Web Connector:

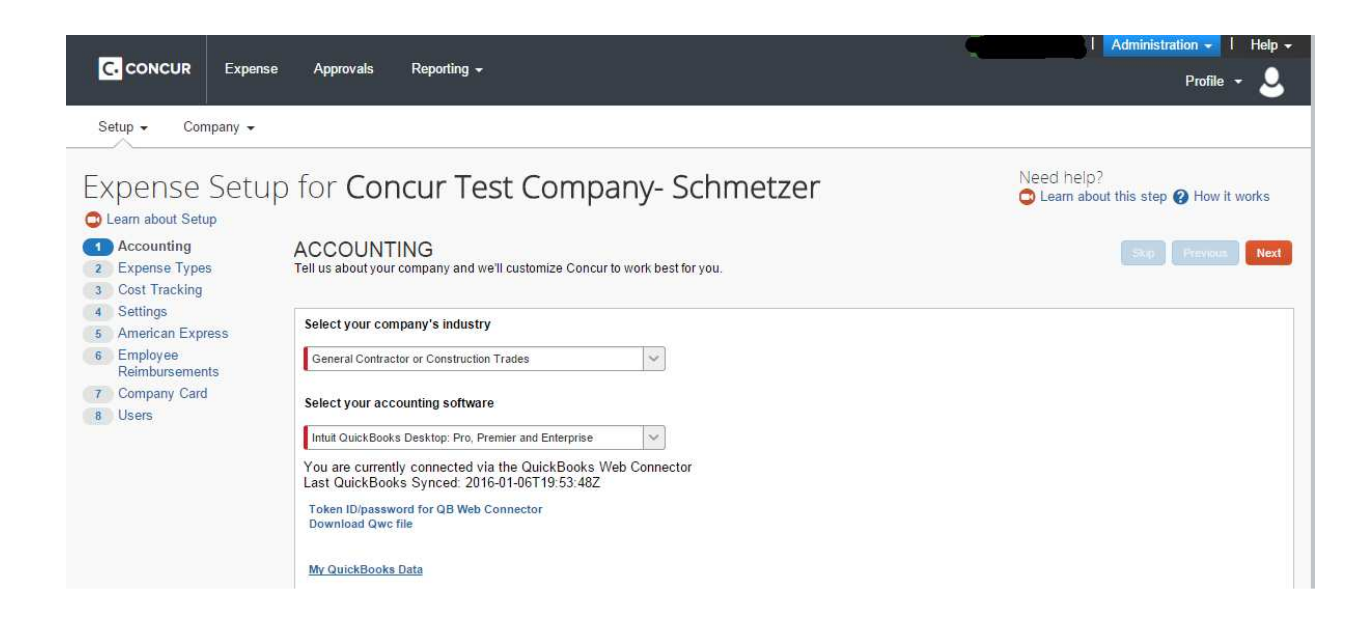

You have successfully installed your new QB integration for QuickBooks desktop.

**\*Should you ever need to see your token id/password click on the link "Token ID/Password for QB Web Connector."**